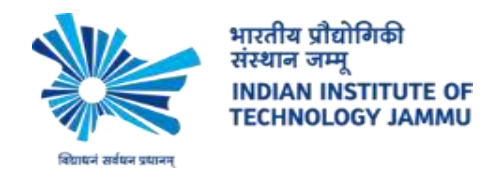

## **Joining Online Class in LMS just follow these simple steps:**

1. Go to zoom via browser or App.

<https://zoom.us/>or Download Android/iOS App

## 2. Click  $\rightarrow$  Sign In

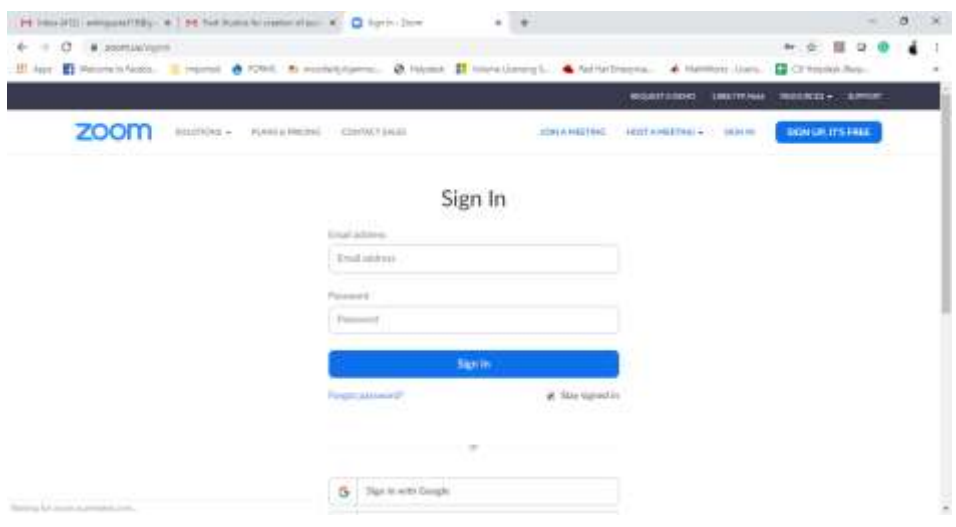

3. Click on Sign in with Google and enter details of your Official email account [\(xxxxxxx@iitjammu.ac.in\)](mailto:xxxxxxx@iitjammu.ac.in)

## 4. Go to [https://lms.iitjammu.ac.in-->](https://lms.iitjammu.ac.in--/) Click on Log In

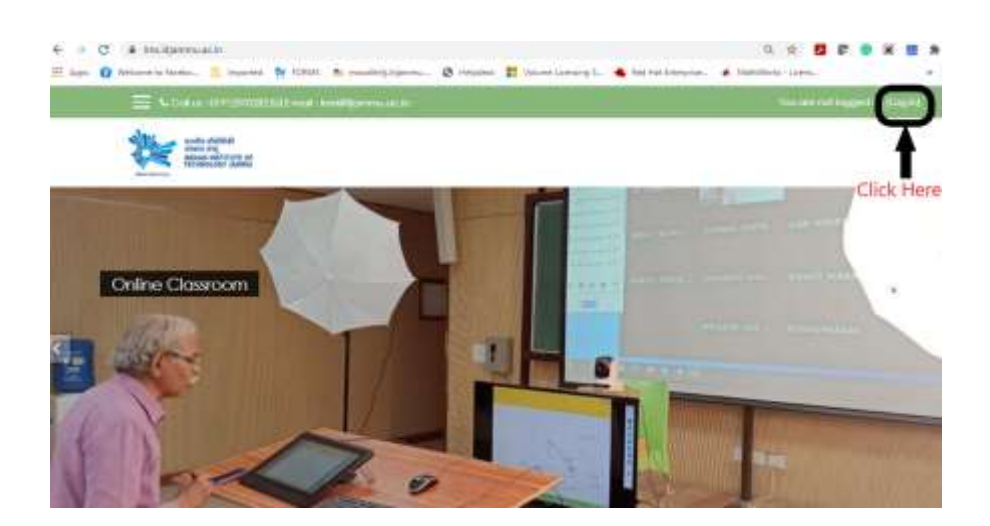

2. Go to Site Home and search for the course and Click on the course

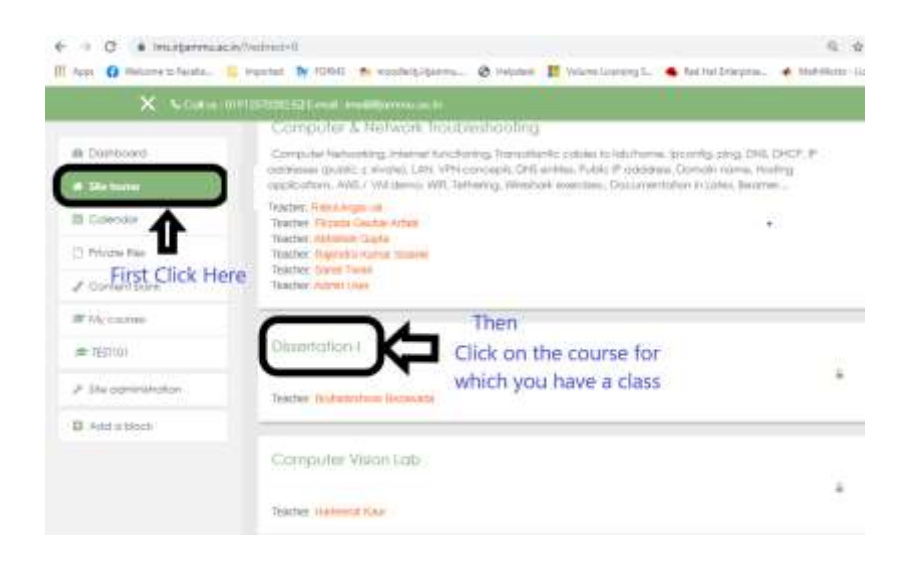

3. Click on the icon named click here under Online Class Tab shown in the picture

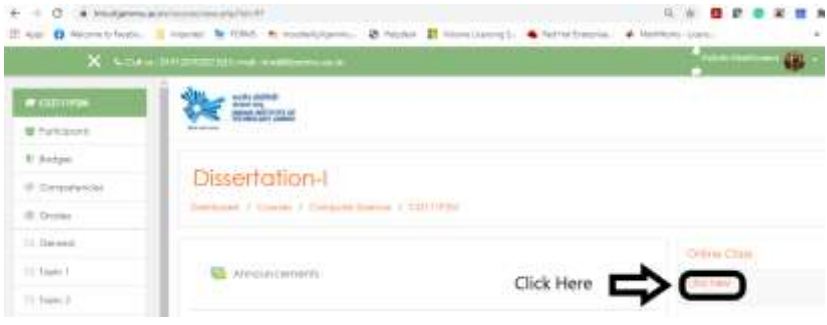

4. Once you click on the link shown in the above picture you will be redirected to zoom.

*Still facing issue drop an email to [tlu.support@iijammu.ac.in](mailto:tlu.support@iijammu.ac.in)*